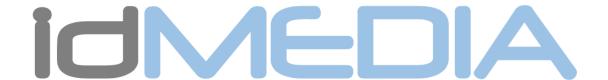

# Android Car Radio User Manual ENGLISH

Model: IdMEDIA 8"

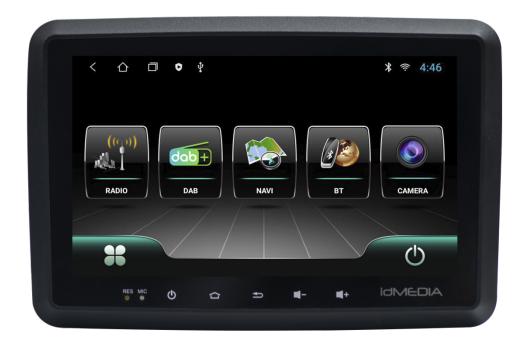

## Content

| 1. BASICS OF THE CAR RADIO                 | 1  |
|--------------------------------------------|----|
| 1.1 Power on and off                       | 1  |
| 1.2 Screen function key                    | 1  |
| 1.3 Home and Application interface         | 1  |
| 1.4 Drop-down menu and status bar          | 2  |
| 2. MAIN FUNCTIONS OF YOUR CAR RADIO DEVICE | 3  |
| 2.1 Navigation function (optional)         | 3  |
| 2.1.1 Use of maps                          | 3  |
| 2.2 Radio function                         | 3  |
| 2.3 Bluetooth function                     | 4  |
| 2.3.1 Pairing equipment                    | 4  |
| 2.3.2 Bluetooth music                      | 4  |
| 2.3.3 BT Contact                           | 4  |
| 2.3.4 Dial and Call                        | 6  |
| 2.3.4.1 Dialing function                   | 6  |
| 2.3.4.2 Call record                        | 7  |
| 2.4 Music Player                           | 7  |
| 2.5 Video Player                           | 8  |
| 2.6 DSP Function                           | 8  |
| 2.6.1 Interface                            | 8  |
| 2.7 Camera                                 | 10 |
| 2.8 DAB+ Function                          |    |
| 2.9 Zlink                                  | 11 |
| 2.9.1 Connection                           |    |
| 2.9.1.1 Andriod Auto connection            |    |
| 2.9.1.2 Carplay connection                 |    |
| 2.9.2 Cautions                             |    |
| 3. SET UP BASICS                           |    |
| 3.1 Network and Internet settings          |    |
| 3.2 Display settings                       | 14 |
| 3.3 Sound Setting                          |    |
| 3.3.1 Reverse mute                         |    |
| 3.3.2 Navi volume                          | 15 |
| 3.3.3 Device ringtone                      | 16 |
| 3.4 System settings                        |    |
| 3.4.1 Languages & input                    | 17 |
| 3.4.2 Date & time                          | 17 |
| 3.4.3 About                                | 18 |

#### 1. BASICS OF THE CAR RADIO

Warning: Before using this device, please make sure you read this manual.

#### 1.1 Power on and off

Power on: When you plug in the car keys, the car's ACC power is switched on. The device will automatically power on, displaying the boot animation LOGO idMEDIA.

Power off: When you take off the key, the car's ACC power is switched off. The device will automatically shut down.

## 1.2 Screen function key

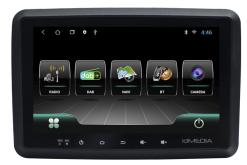

| Ф         | Power    | When the car radio is on, long press to switch off and short press for mute. |
|-----------|----------|------------------------------------------------------------------------------|
|           | Homepage | Click to return to homepage.                                                 |
| Ĵ         | Back     | Click to return to previous page.                                            |
| ı <b></b> | Volume + | Click to turn up the volume.                                                 |
| <b>II</b> | Volume - | Click to turn down the volume.                                               |

Remark: "long press" means pressing for at least 3 seconds.

## 1.3 Home and Application interface

The touch screen allows you to use the various functions of the device. The device has a multi page screen. Slide to the left or right to toggle. On any page, click the HOME key on the screen to enter the main interface. In the main interface, click the relevant application icon to enter the application of your choice.

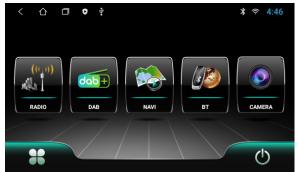

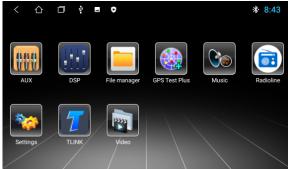

# 1.4 Drop-down menu and status bar

Drop-down menu and status bar icon functions:

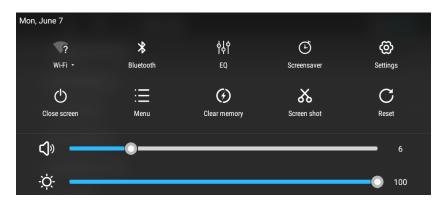

| ICON         | FUNCTION     | DETAILS                                                                     |
|--------------|--------------|-----------------------------------------------------------------------------|
| ?<br>Wi-Fi • | WiFi         | Click to connect and disconnect WiFi.                                       |
| *            | Bluetooth    | Click to see the Bluetooth connection status and enter BT page.             |
| φφ           | EQ           | Click to enter DSP settings.                                                |
| (i)          | Screensaver  | Click to go to screensaver.                                                 |
| <b>@</b>     | Settings     | Click to enter settings.                                                    |
| (h)          | Close screen | Click to close the screen.                                                  |
| ∷            | Menu         | Click to quickly access the wallpaper / manage apps / system settings page. |
| <b>③</b>     | Clear memory | Click to clear memory.                                                      |
| *            | Screenshot   | Click to take a screenshot of current page.                                 |
| C            | Reset        | Click to reset the device.                                                  |
| <b>८</b> )≫  | Volume       | Drag the bar to turn up and down the volume.                                |
| -Ċ-          | Brightness   | Drag the bar to change the brightness.                                      |

Note: The device software is being upgraded. The status indicator may be different in your device; please refer to the actual device software.

#### 2. MAIN FUNCTIONS OF YOUR CAR RADIO DEVICE

## 2.1 Navigation function (optional)

## 2.1.1 Use of maps

Click on the Navigation icon in the main interface or in the application interface to enter the map interface (If the IGO option has been installed).

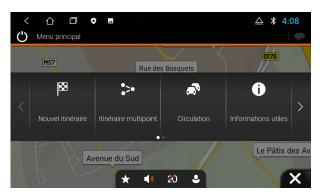

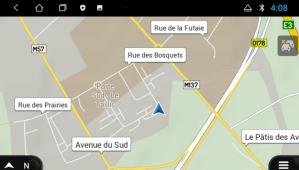

#### 2.2 Radio function

In the main interface, click the Radio icon to enter the audio interface. The radio will run an automatic search and the radio list will display. Please note this will take some time when you use the function for the first time.

In this page, you can choose to play the station you'd like in the below radio list. It will show you the radio logo / name / real-time RDS information.

The icon functions in the radio interface are described below:

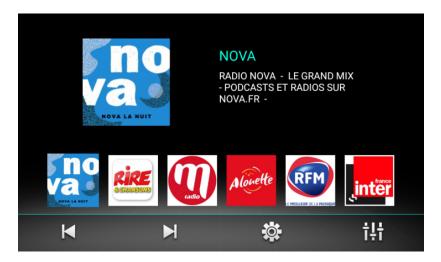

When you use the function for the first time or after traveling to other countries with this device, please click in the radio page to choose the country where you are as shown below:

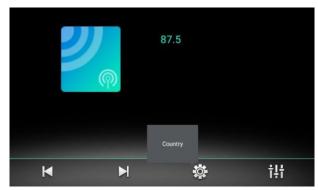

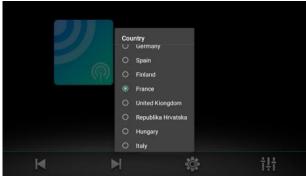

Click to tune the radio frequency backward.

Click to tune the radio frequency forward.

Click to enter the DSP settings.

#### 2.3 Bluetooth function

You can enter the Bluetooth interface from the main interface by clicking on the Bluetooth icon

## 2.3.1 Pairing equipment

- 1) When the device has not yet paired the equipment, it can only enter the setting and search interface. It is not possible to enter any other interface. In the settings page, you can see the pin codes which will be used when you pair with your phone.
- 2) Connect interface: click the search key 2 to find nearby Bluetooth devices. When you select a Bluetooth device that needs pairing, the device will pop up a PIN code box. Input the PIN code of the car radio to pair.
- 3) Once the pairing is successful, the Bluetooth icon will display by the device name.

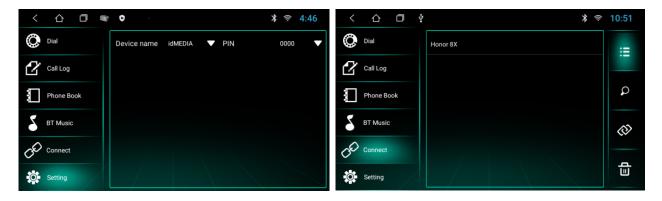

- Click to see the paired BT devices.
- Click to disconnect current paired BT device.
- Click to delete the paired device records.

#### 2.3.2 Bluetooth music

In the Bluetooth interface, click to enter the Bluetooth music playback interface. After connecting with the Bluetooth mobile phone, tracks can be played / paused / moved to previous / moved to next.

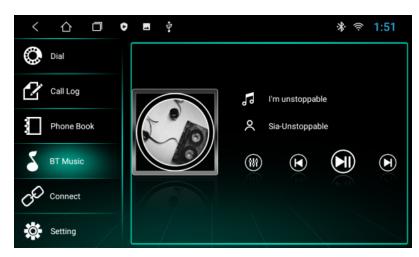

- Click to enter DSP settings.
- Click to play the previous song.
- Click to play & pause.
- Click to play the next song.

Note: With some types of mobile phones, you need to start playing the music player first to be able to use the Bluetooth music function.

#### 2.3.3 BT Contact

Access to the phone interface: in the Bluetooth interface, click 1 to enter the phone book interface.

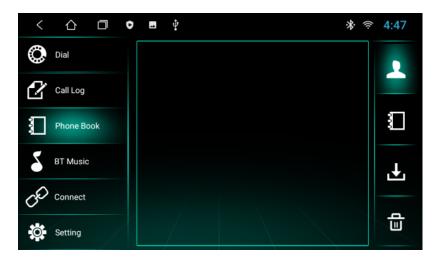

For this interface, click and click OK to download the contacts first. You will then be able to use other functions.

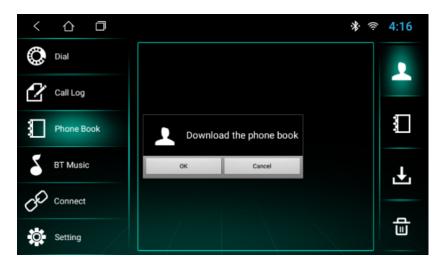

Find contacts: After downloading the phone book, click in the phone book page. The search box will pop up to let you enter the name or phone to find the contact as shown below:

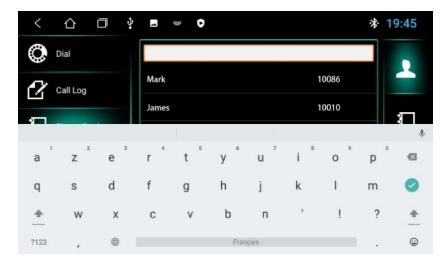

To delete the phone book in the device, click

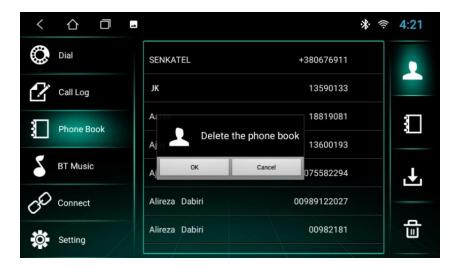

#### 2.3.4 Dial and Call

In the Bluetooth interface, click the dialing icon 

to enter the Bluetooth Dial interface.

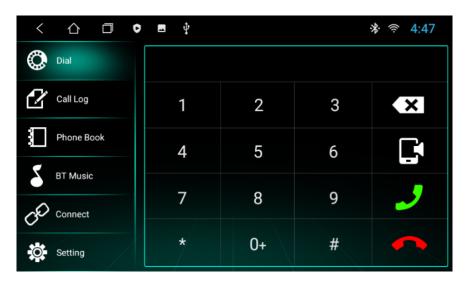

- 1) Click the numbers on the interface. If the input is wrong, click to delete the entered numbers.
- 2) Enter the phone number. Click for initiate the call. Click to end up the call.
- 3) When you already are on a call via the car radio, press click this icon again to switch back to the car radio.

## 2.3.4.1 Dialing function

- 1) When no mobile phone or SIM card phone book has been downloaded, only the phone number displays. If a phone book is downloaded, the name of the contact displays.
- 2) When a number not present in the phone book is called, only the phone number displays.

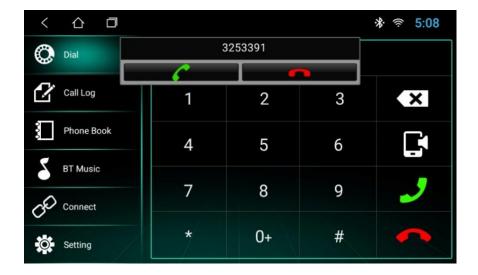

Note: when you click on the icon, the call is answered. When you click on the icon, the call ends. When the call ends, the small window will disappear automatically.

## 2.3.4.2 Call record

- 1) In the Bluetooth interface, click to enter the Bluetooth call history interface. The history records incoming, dialed and missed calls.
- 2) In the call record interface, the contacts in the list can also be dialed.

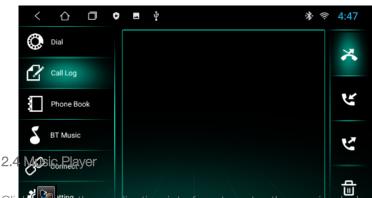

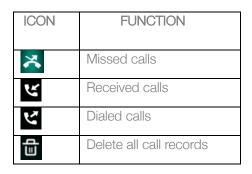

Click Pili the application interface to enter the music playback interface. The audio player supports the following formats: MP3/MP2/WMA/APE/FLAC/AAC/WAV/OGG.

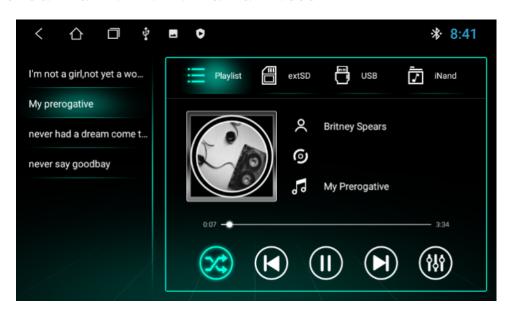

| ICON | FUNCTION               | ICON     | FUNCTION                |
|------|------------------------|----------|-------------------------|
| ≡    | Playlist for all songs | <b>3</b> | Single circle play mode |

|          | Song playlist from external SD card | (k)              | Play last song                        |
|----------|-------------------------------------|------------------|---------------------------------------|
|          | Song playlist from USB disk         | (1)              | Play/Pause                            |
| Ē        | Song playlist from storage itself   | ( <del>N</del> ) | Play next song                        |
|          | Circle play mode                    | (88)             | DSP settings                          |
| $\infty$ | Random play mode                    | NF = 139         | Drag the bar to fast forward the song |

## 2.5 Video Player

The video play interface can be entered by clicking in the application interface. The format of the video player is as follows: MP4/AVI/WMV//MOV/MKV/MPEG/RMVB.

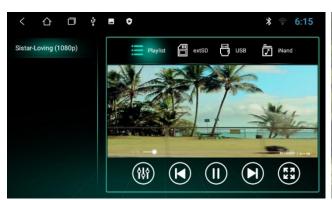

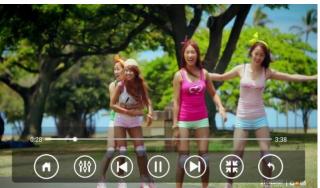

| ICON     | FUNCTION                             | ICON       | FUNCTION          |
|----------|--------------------------------------|------------|-------------------|
| ≡        | Playlist for all videos              | (1)        | Play/Pause        |
|          | Video playlist from external SD card | Ð          | Play next video   |
|          | Video playlist from USB disk         | <b>(3)</b> | Zoom in           |
| <u> </u> | Video playlist from storage itself   | <b>(1)</b> | Back to homepage  |
| (88)     | DSP settings                         | **         | Zoom out          |
| <b>K</b> | Play last video                      | $\odot$    | Back to last page |

## 2.6 DSP Function

#### 2.6.1 Interface

There are two ways to enter the EQ interface:

- 1) In the application interface, click to enter the DSP settings interface.
- 2) Or click DSP in some of the functions, such as radio / music / video / BT music to enter the DSP settings interface.

## Equalizer and sound field setting

- 1) The DSP settings interface provides 8 kinds of audio playback modes that you can choose like Normal/Jazz/Pop/Classical/Rock/Soft/Vocal/Heavy Metal. In the User page, you can drag the bar to customize the playback mode.
- 2) And you also can choose the surround sound/bass boost/zone/bass filter settings in the below bar.

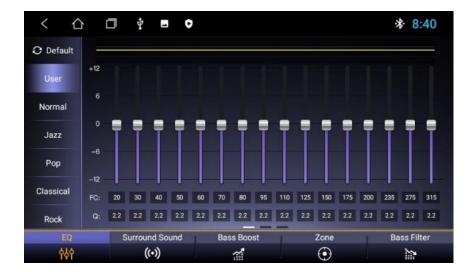

3) Click ( to set surround sound settings.

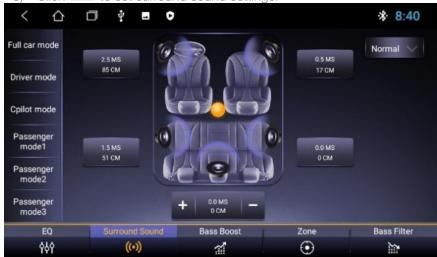

Choose the mode you need on the left and select the scene you need under Normal VIII. Or drag the yellow ball to anywhere you'd like

4) Click at to set Bass boost settings.

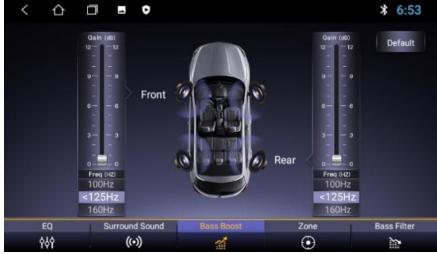

There are 2 bars to set the audio in the car: one for the front and the other for the rear. Drag the cursor to set the effect you need.

5) Click • to set Zone settings.

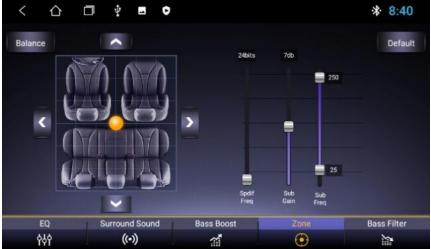

In the sound field setting interface, the user can freely adjust the bass and loudness of the contrast.

6) Click to do Bass filter settings

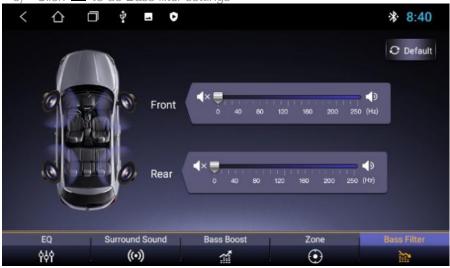

Drag the bar to set the bass filter for the front and for the rear.

Note: in custom mode, the user can customize the effect mode by the effect regulator and reset the bass. It is effective only when the external 4.1 amplifier is connected.

## 2.7 Camera

Click in the homepage to enter the camera interface:

- 1) When the camera input signal is not yet received, the Camera interface will display "No Video Signal".
- 2) When the camera is connected, the camera interface displays the video screen. Click to return to the previous interface. Click to return to the main interface.

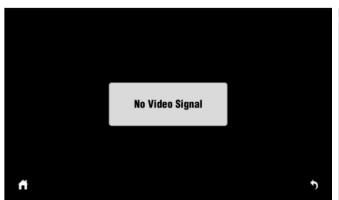

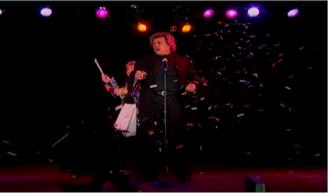

Click the DAB+ icon to enter the following page:

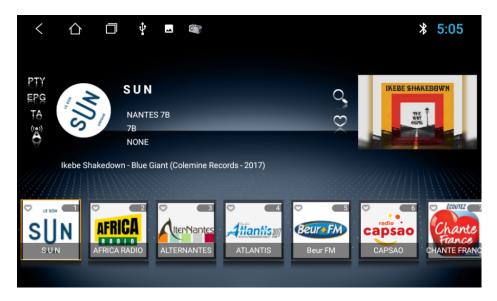

- 1) When you enter the DAB interface, the radio stations logos display in the bottom part. You can click and choose any radio station to play it.
- 2) Click PTY to choose the program type.
- 3) Click to see radio program forecasting.
- 4) Click TA to get traffic announcement.
- 5) Click to search automatically the same radio station with stronger signal and different frequency.
- 6) Click to search all frequency bands.
- 7) Click on to see the Favorite list.
- 8) Click in the logo picture of a radio in the list to set it as a favorite station.

## 2.9 Zlink

When you click In the application page, Zlink is launched, as shown below:

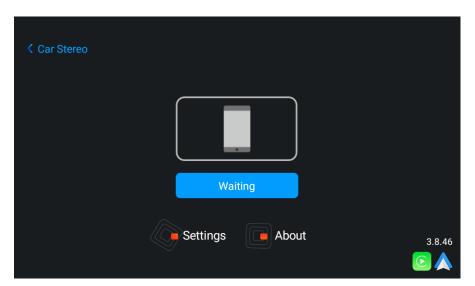

If you need use this application, please connect the device to your phone with the original USB cable of the phone.

## 2.9.1 Connection

You can connect your mobile phone with the original USB cable in any page or click the Zlink icon in the application page, it is automatically recognized as Android or Apple as shown below:

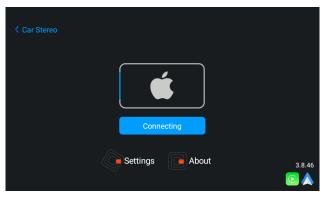

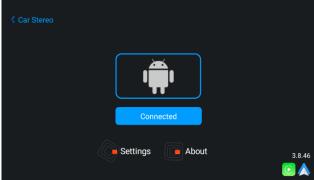

## 2.9.1.1 Andriod Auto connection

1) The Android Auto app should be downloaded and installed in the mobile phone. You need to open it as shown below:

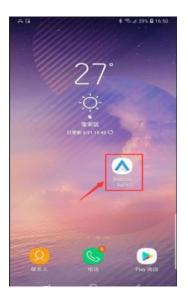

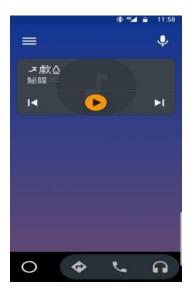

2) Zlink will launch automatically when you connect your mobile phone with the phone original USB cable.

## 2.9.1.2 Carplay connection

Zlink will launch automatically when you connect your iPhone with the USB cable in any page. Note: please only use the original USB cable for your iPhone.

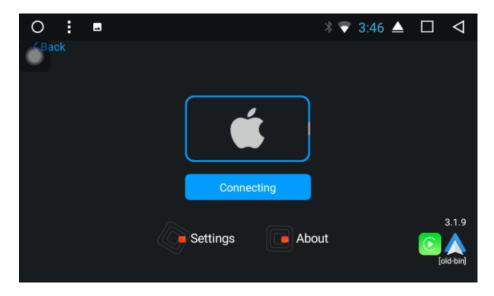

## 2.9.2 Cautions

You can check the activated Zlink mode and version. Click Zlink to open it and then click About to see the activated Zlink mode and version as shown below:

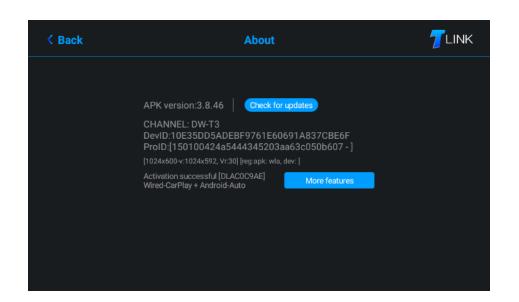

## 3. SET UP BASICS

Click in the application interface or drop-down menu to enter the settings interface.

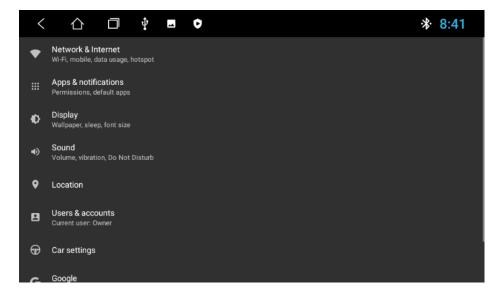

## 3.1 Network and Internet settings

Click Network & Internet to access the WiFi connection settings. Turn on the WiFi to see the available WiFi networks. Select the network you need and enter the password to connect.

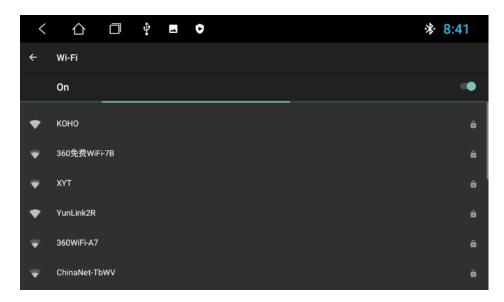

There are two ways to open and close WiFi:

- 1) The drop-down interface has a WLAN function. Click the function to set it.
- 2) Settings → Network & Internet → WiFi. Click to set.

## 3.2 Display settings

If you want to set the brightness / wallpaper / brightness mode / forced app orientation / font size / contrast, you can click Display in the settings page.

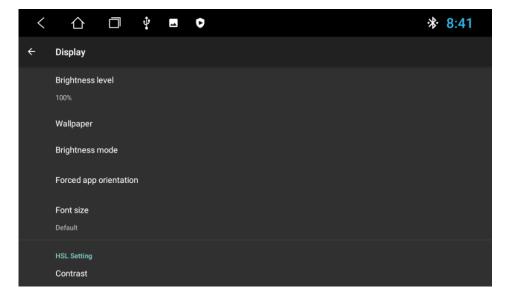

## 3.3 Sound Setting

Voice settings includes four main functions: Reverse mute, Navi audio channel, Navi volume and Device ringtone:

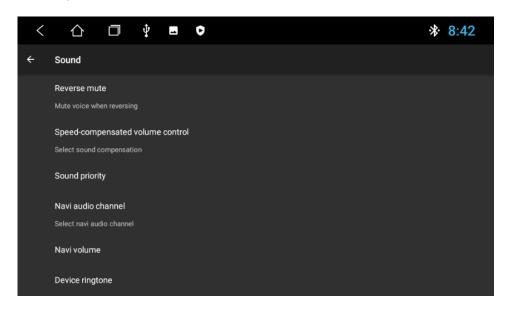

#### 3.3.1 Reverse mute

By default, radio sound is on. When you remove the tick for Reverse mute, sound will be mute.

## 3.3.2 Navi volume

- 1) Navigation: the volume of the navigation can be adjusted with the slider. The new setting is effective only when the navigation is set.
- 2) Background music: when sliding progress bar, you can adjust the volume of the current source. Drag to the left to turn down the volume, drag to the right to turn up the volume.

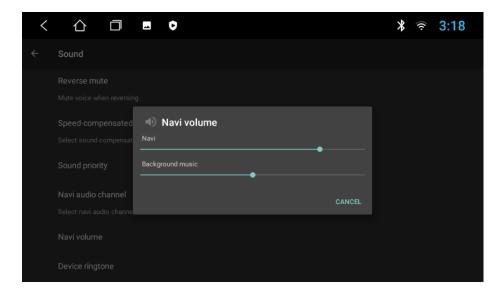

## 3.3.3 Device ringtone

Device ringtone is the sound of the phone when a call is received through the idMAEDIA device. Set it so that the ringtone sounds when you receive a call.

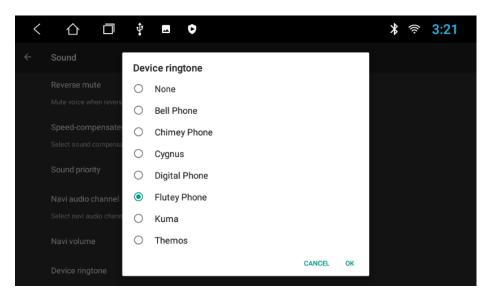

#### 3.4 System settings

In this interface, you can set Language & input and Date & time and check the About Device information.

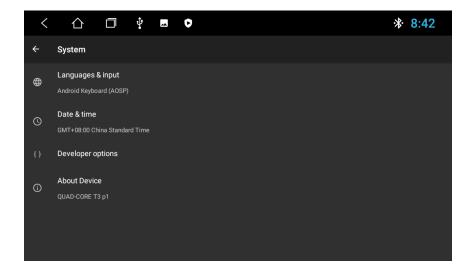

## 3.4.1 Languages & input

To add a language, click Languages and then click Add a language. Select the language you need and move up the target language to the first place.

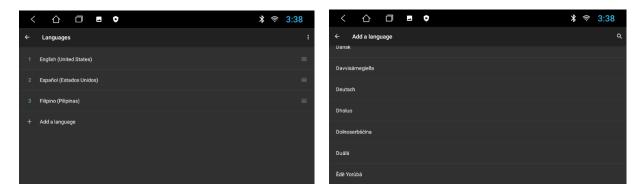

#### 3.4.2 Date & time

Click Date & time to access the page to set the date and time.

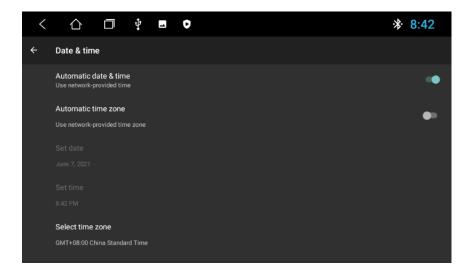

If you want to set the date & time and time zone that matches the network, please slide Automatic date & time and Automatic time zone to ON. The date / time / time zone the internet provided after you connected to WiFi will display. If you want to self-define the time / date / time zone, you can slide Automatic date & time and Automatic time zone to OFF, and then set the time / date / time zone format you need. The device will display the format you need.

## 3.4.3 About

To see the information about the device, please click About Device. The Android version / MCU version / System version / IMEI / Memory / Storage settings will display as shown below:

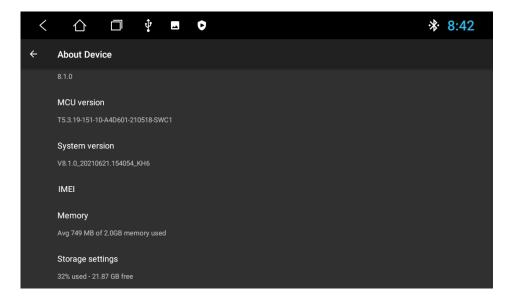

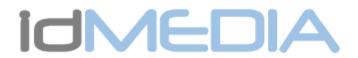

# OPTION: IGO NAVIGATION

#### PROCEDURE INSTALLATION IGO NAVIGATION sur Radio IdMEDIA

- Allumez votre radio
- Dans le menu Général Cliquez sur Paramètres
  - Sélectionnez Système puis A propos de la Tablette
  - Sélectionnez IMEI
  - Prenez une photo de l'écran avec le n° IMEI
  - Envoyez la photo accompagné du numéro de châssis du véhicule à l'adresse email suivante
    - igo@idmtech.fr
- En retour vous allez recevoir un fichier par email.
- Mettez la clé USB iGO Navigation dans le port USB de votre PC
- Sélectionnez le contenu de la clé
- Ouvrez le dossier iGO
  - Ouvrez le dossier License
  - Copiez le fichier reçu (xxxxx.lyc) dans le dossier License
- Branchez la clé USB iGO Navigation au câble USB2/GPS de votre radio
- Dans le menu Général
  - Sélectionnez Gestionnaire de fichier
  - Sélectionnez USB1 dans la partie gauche
  - Sélectionnez le dossier iGO
  - Cliquez sur iGO APK pour installer le logiciel

#### Une fois l'installation terminée

- Dans le menu Général
  - Cliquez sur Paramètres
  - Sélectionnez Paramètres voiture
  - Sélectionnez Logiciel de Navigation
  - Sélectionnez iGO Navigation
  - Retournez au Menu principal

#### MISES A JOUR GRATUITES CARTES sur Radio idMEDIA

Connectez vous au site <u>www.naviextras.com</u> Selectionnez Obtenir des mises à jour gratuites

Connectez vous/Créez un compte Selectionnez la marque idMEDIA

Sélectionnez le produit idMEDIA8"

#### FREE MAP UPDATES for Radio idMEDIA

Connect to www.naviextras.com Select Obtain Free Map updates Login/Create an account

Select the Brand idMEDIA

Select the Product idMEDIA8"

#### KOSTENLOSE KARTEN-UPDATES auf Radio idMEDIA

Stellen Sie eine Verbindung www.naviextras.com Wählen Sie Kostenlose Updates abrufen

Anmelden / Konto erstellen

Wählen Sie die Marke idMEDIA

Wählen Sie die Produkt-IDMEDIA8 aus

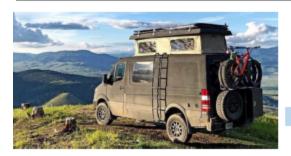

#### MODELE DE RADIO: MODEL OF RADIO: MODELL:

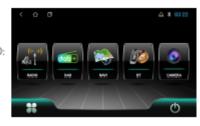

#### INSTALLATION PROCEDURE IGO NAVIGATION ON RADIO ICIMEDIA

- Turn on your radio
- In the General menu Click Settings
  - Select System then About Device
  - Select IMEI
  - Take a picture of the screen with the IMEI number
  - Send the photo with the chassis number of your vehicule to the following email address
    - igo@idmtech.fr
- In return you will receive a file by email.
- Put the iGO Navigation USB stick in the USB port of your PC
- Select the content of the key
- Open the iGO folder
  - o Open the License folder
  - Copy the received file (xxxxx.lyc) into the License folder
- Connect the iGO Navigation USB stick to the USB2/GPS cable of your radio
- o In the General menu
  - Select File manager
  - Select USB 1 in the left side
  - Select iGO Folder
  - Click on iGO APK to install the software

#### When the installation is complete

- In the General menu
  - Click Settings
  - Select Car Settings
  - Select Navigation Software
  - Select iGO Navigation
  - Return to the Main Menu

#### INSTALLATIONSVERFAHREN IGO NAVIGATION auf Radio IdMEDIA

- Schalten Sie Ihr Radio ein
- Klicken Sie im Menü Allgemein auf Einstellungen
  - Wählen Sie System / Uber das Tablet
  - Wählen Sie IMEI
  - Machen Sie ein Bild des Bildschirms mit der IMEI-Nummer
  - Senden Sie das Foto zusammen mit der Fahrgestellnummer des Fahrzeugs an die folgende E-Mail-Adresse
    - igo@idmtech.fr
- Im Gegenzug erhalten Sie eine Datei per E-Mail.
- Stecken Sie den iGO Navigation USB-Stick in den USB-Anschluss Ihres PCs
- Wählen Sie den Inhalt des Schlüssels
- Öffnen Sie den iGO-Ordner
  - Öffnen Sie den Lizenzordner
  - Kopieren Sie die empfangene Datei (xxxx.lyc) in den Lizenzordner
- Verbinden Sie den iGO Navigation USB-Stick mit dem USB2/GPS-Kabel Ihres Radios
- Im Menü Allgemein
  - Wählen Sie Dateimanager
  - o Wählen Sie im linken Teil USB 1
  - Wählen Sie den iGO-Ordner
  - Klicken Sie auf iGO APK, um die Software zu installieren

#### Wenn die Installation abgeschlossen ist

- Im Menü Allgemein
  - Klicken Sie auf Einstellungen
  - Wählen Sie Autoeinstellungen
  - Wählen Sie Navigationssoftware
  - Wählen Sie iGO Navigation
  - o Kehren Sie zum Hauptmenü zurück

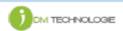

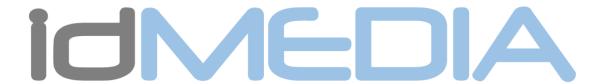

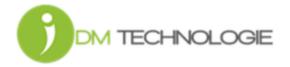